# Alimenter la base de données Plans d'eau Fiche d'aide à la saisie

### **Pour saisir un nouveau plan d'eau : ouvrir le projet plan\_d\_eau**

[\(T:\fonctionnement\\_commun\Bases\\_donnees\\_connaissance\Projet QGIS\Plan d'eau\)](file:///T:/2_DQ/PoliceEau/1_DQ_PROCESSUS/PR2_Doctrines_instruction/DOCT_10_doctrine%20r%C3%A9gularisation%20plan%20d)

 $\Box$  **x**  $\Box$  Couches modifiables

Couche consultation di photo\_interprétation Fond de plan

L communes fusion bdp s 027

1/ Sélectionner la couche nommée plan\_eau

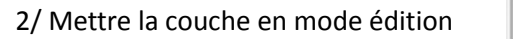

3/ Dessiner le polygone (sur la base de la photo aérienne la plus récente)

4/ Une fois le polygone terminé faite un clique droit sur la souris, le formulaire de saisie s'affiche

4-1 cliquer sur OK 4-2 puis enregistrer la coucher (le numéro d'enregistrement du plan d'eau apparaît )

5/ Cliquer sur **Q** puis sélectionner le plan d'eau créer précédemment.

La boite de saisie des informations du plan d'eau s'affiche Saisissez les informations demandées (5 onglets)

#### *- Onglet Informations -*

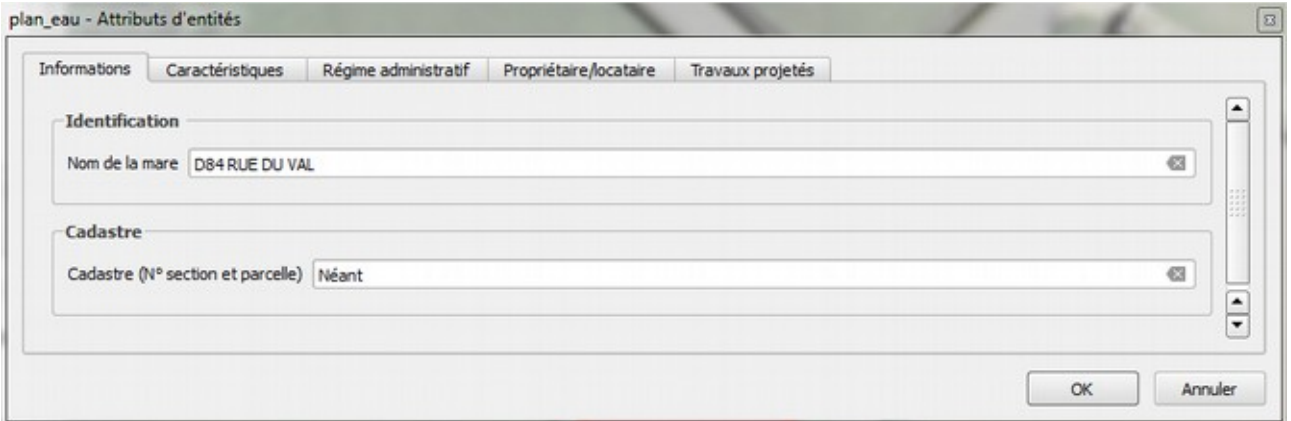

*Identification* : préciser le nom usuel de la mare (voir carte IGN au 1/25000) MAJUSCULE  *Cadastre* : préciser la/les section(s) et le/les numéro(s) de/des parcelle(s)

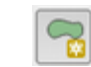

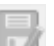

#### *-Onglet Caractéristiques-*

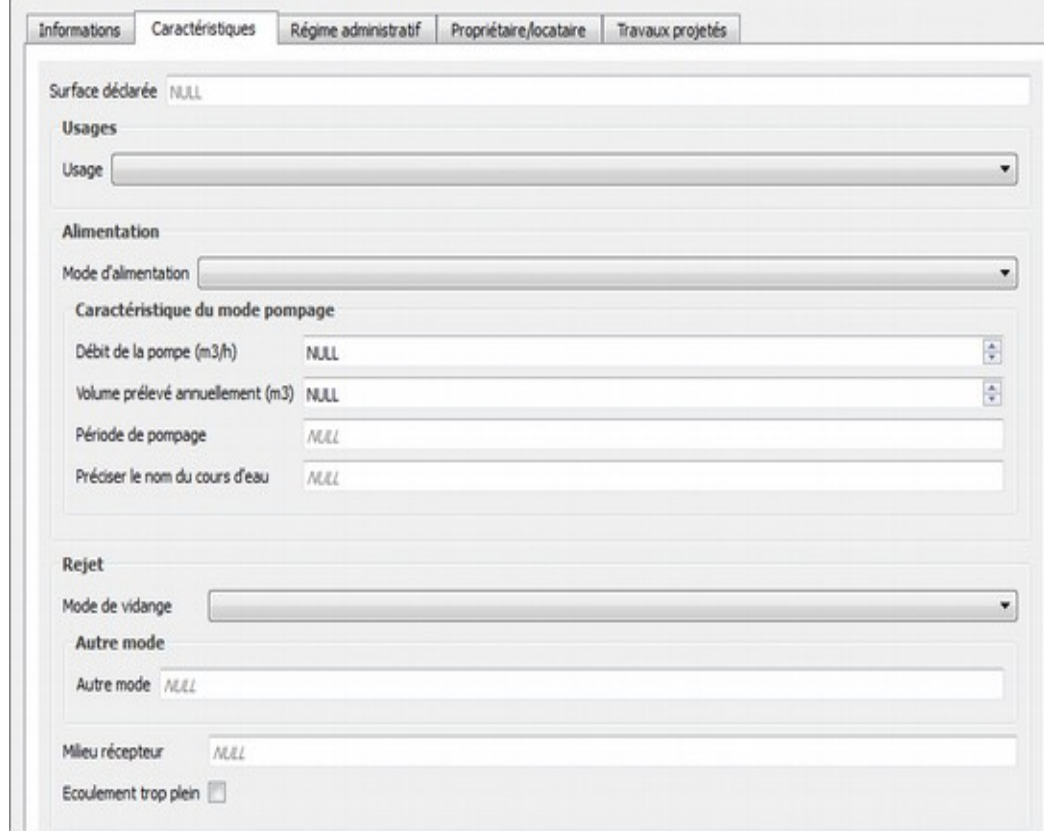

#### *Surface déclarée* : en m²

 *Usages* : au choix dans la liste déroulante *Alimentation* : au choix dans la liste déroulante

#### *-Onglet Régime Administratif-*

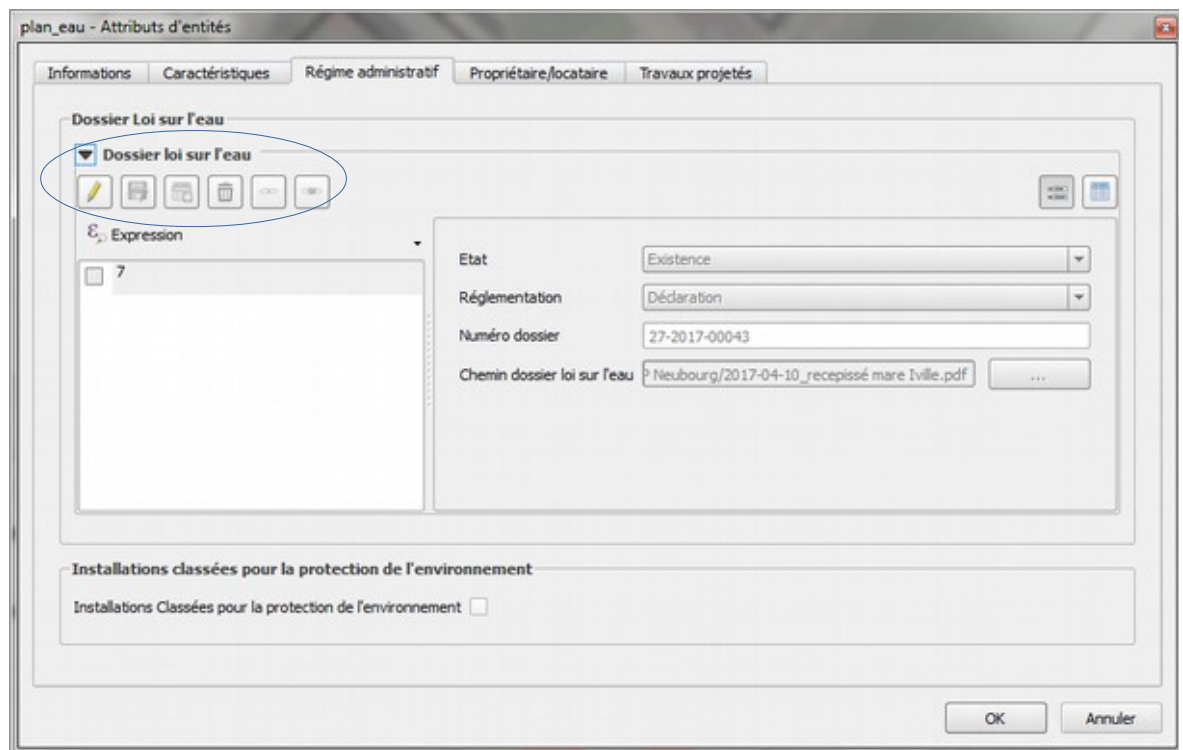

Il est possible de saisir plusieurs régimes successifs.

Pour saisir les informations réglementaires cliquer sur le crayon  $\Box$  et ajouter une entité fille  $\Box$ 

La fenêtre ci-dessous s'ouvre. Saisissez les informations demandées.

L'acte réglementaire peut être récupéré en utilisant l'outil ci-dessous

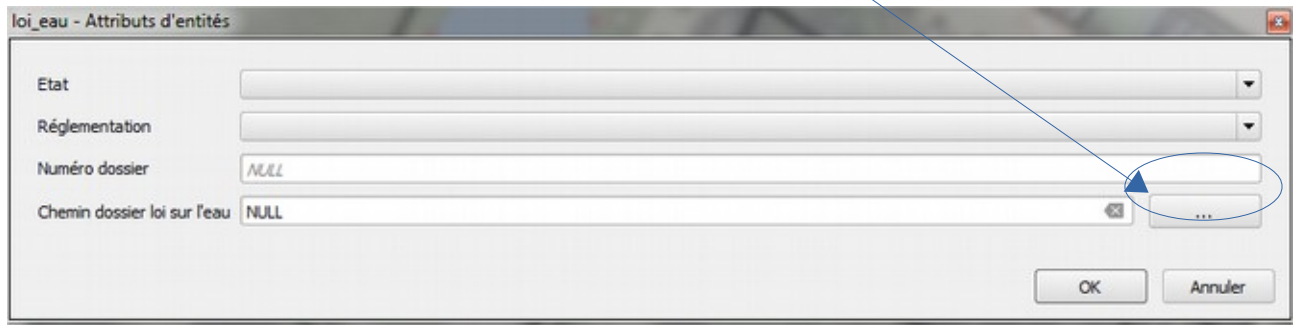

Une fois les informations cliquer sur OK

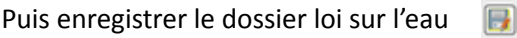

*- Onglet Propriétaire Locataire-*

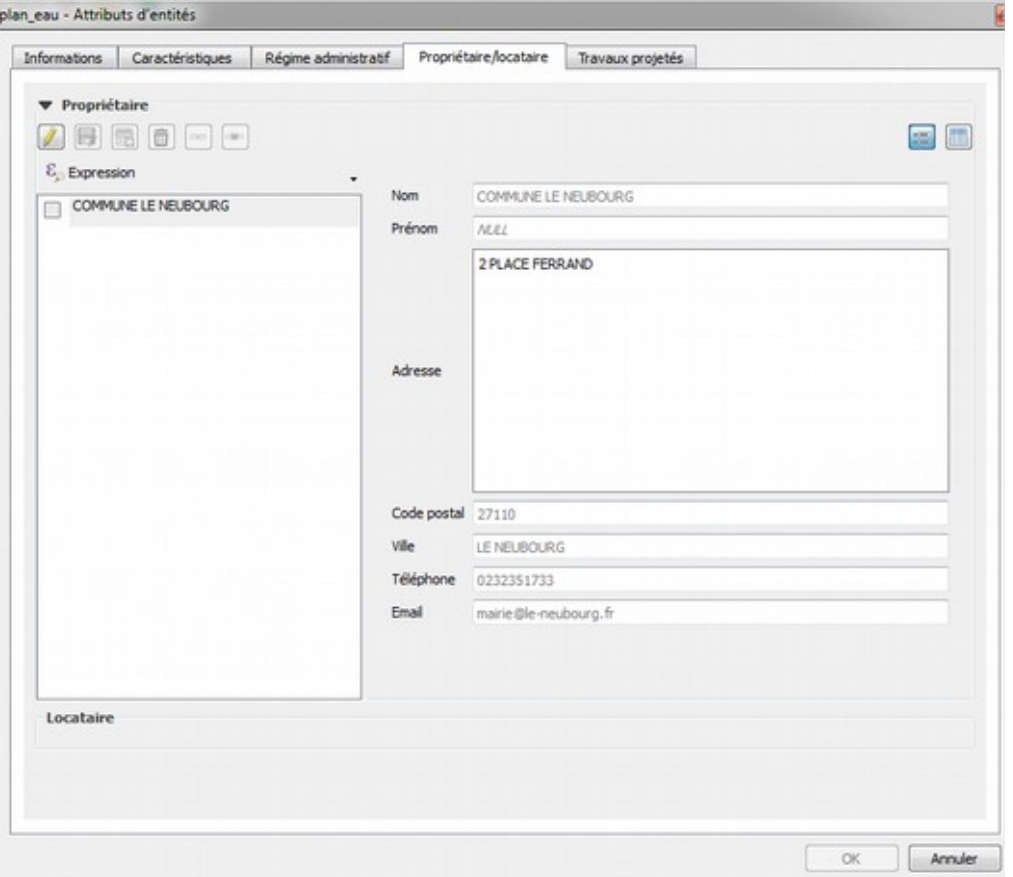

Il est possible de saisir plusieurs propriétaires /locataires / gestionnaires.

Pour saisir les informations du propriétaire, cliquer sur le crayon

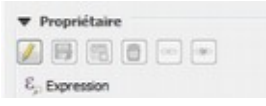

La fenêtre ci-dessous s'ouvre. Saisissez les informations demandées.

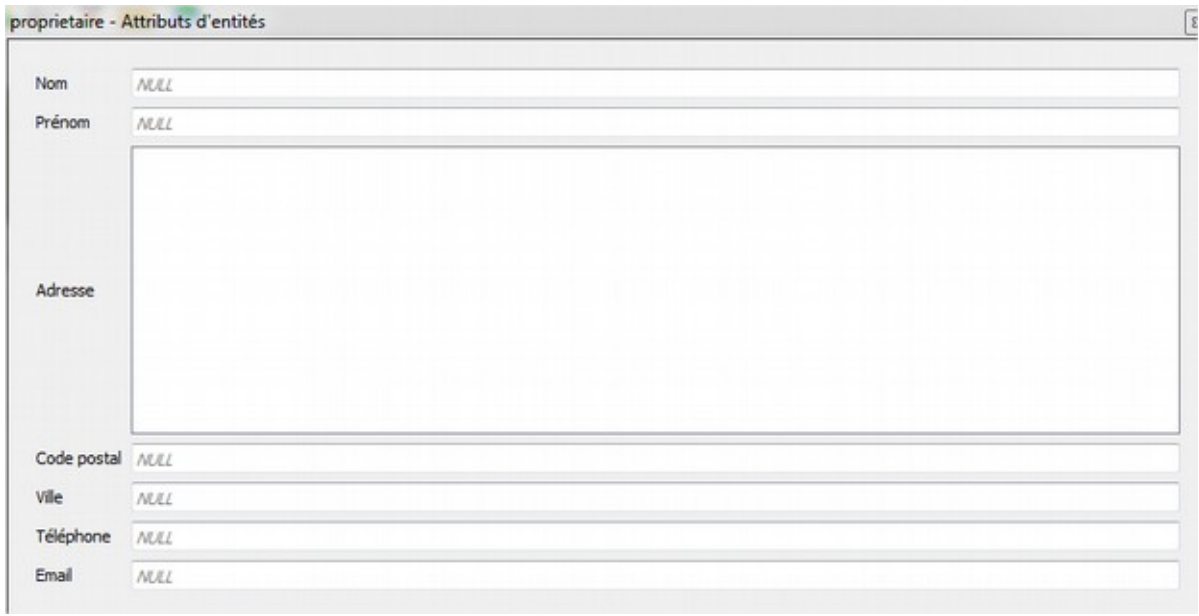

Nom / Prénom / Adresse / Ville : à saisir en MAJUSCULE

Une fois les informations cliquer sur OK

Puis enregistrer le propriétaire  $\Box$ 

*- Onglet Travaux projetés-*

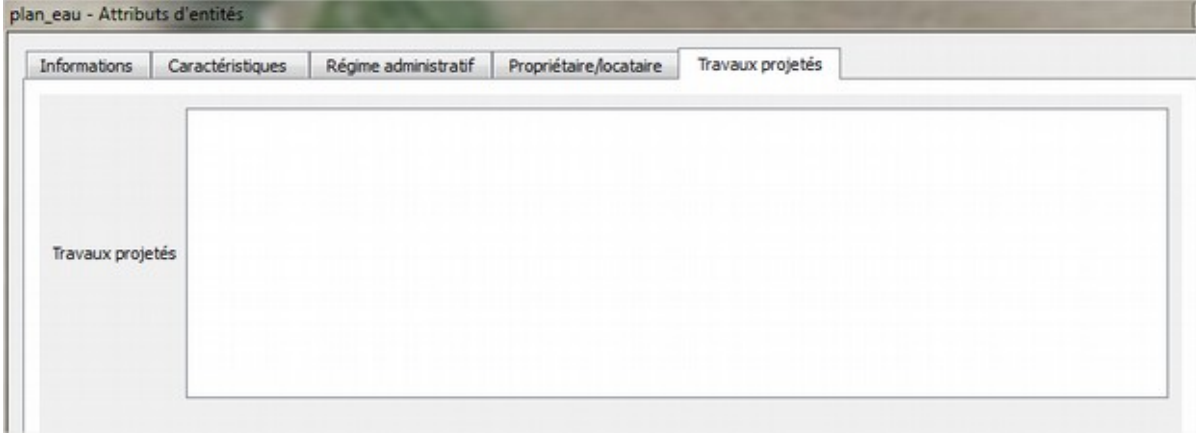

## **Pour consulter des informations sur un plan d'eau : ouvrir le projet plan\_d\_eau**

[\(T:\fonctionnement\\_commun\Bases\\_donnees\\_connaissance\Projet QGIS\Plan d'eau\)](file:///T:/2_DQ/PoliceEau/1_DQ_PROCESSUS/PR2_Doctrines_instruction/DOCT_10_doctrine%20r%C3%A9gularisation%20plan%20d)

1/ Sélectionner la couche nommée plan\_eau\_consultation

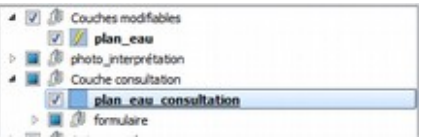

2/ Cliquer sur **Q** puis sélectionner le plan d'eau à consulter. Le chargement peut prendre quelques secondes !

3/ La fenêtre suivante apparaît

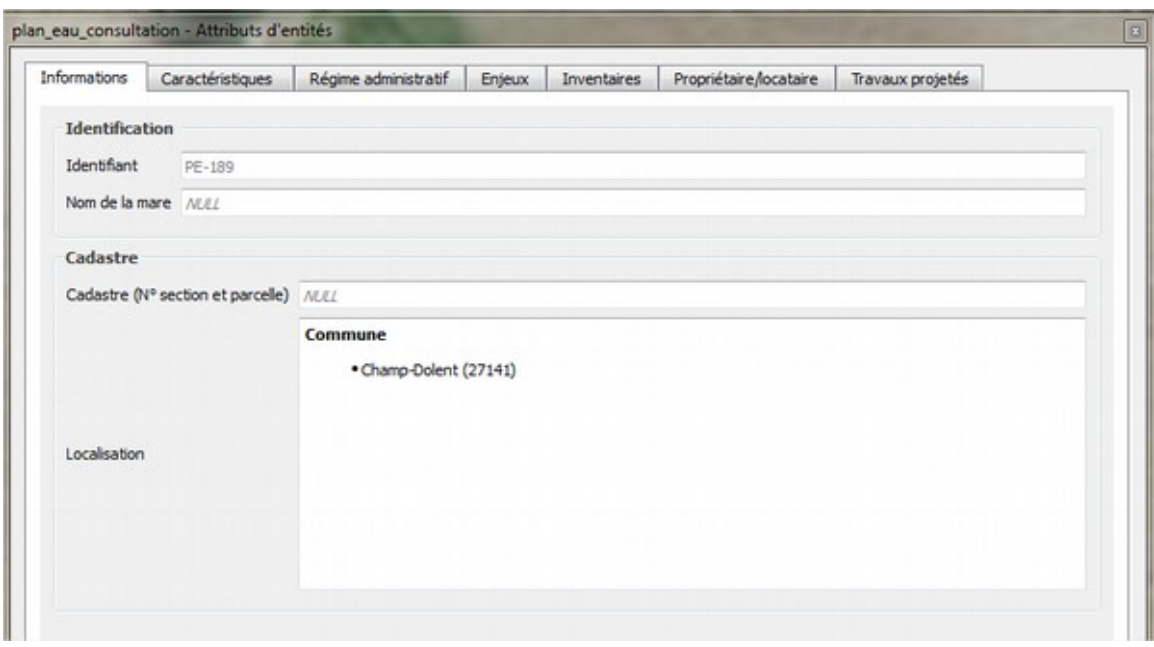

# **Pour numériser les plans d'eau par photo-interprétation**

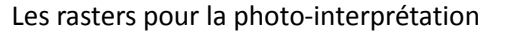

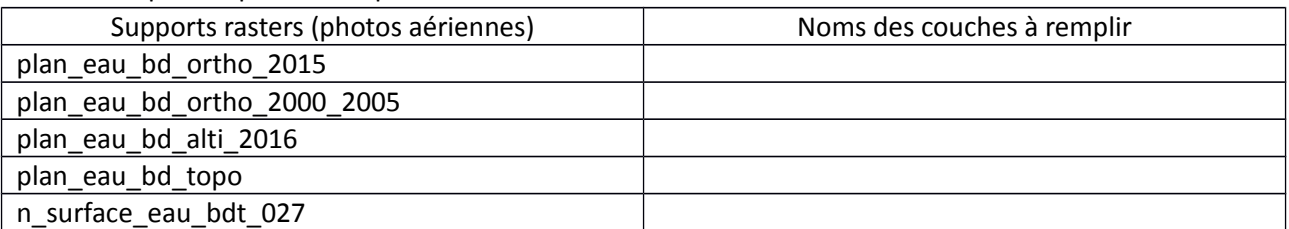